## **Ofte stillede spørgsmål fra brugere af GroupWise GroupWise 2014**

**Februar 2014**

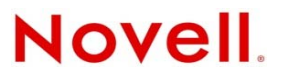

#### **Juridisk meddelelse**

Novell, Inc. fremsætter ingen erklæringer og giver ingen garantier vedrørende indholdet i eller brugen af denne dokumentation og fraskriver sig udtrykkeligt alle udtrykkelige eller underforstående garantier for salgbarhed eller egnethed til et bestemt formål. Novell, Inc. forbeholder sig endvidere retten til at revidere denne udgivelse og til at foretage ændringer i indholdet på ethvert tidspunkt uden at være forpligtet til at meddele disse revisioner eller ændringer til nogen person eller enhed.

Novell, Inc. fremsætter ingen erklæringer og giver ingen garantier vedrørende nogen software og fraskriver sig udtrykkeligt alle udtrykkelige eller underforstående garantier for salgbarhed eller egnethed til et bestemt formål. Novell, Inc. forbeholder sig endvidere retten til at foretage ændringer i alle dele af Novell-softwaren på ethvert tidspunkt uden at være forpligtet til at meddele disse ændringer til nogen person eller enhed.

Alle produkter eller tekniske oplysninger, der er omhandlet i denne aftale, kan være underlagt amerikanske eksportbegrænsninger og handelslovgivningen i andre lande. Du erklærer, at du vil overholde alle bestemmelser om eksportbegrænsninger og indhente de krævede tilladelser eller bemyndigelser til at eksportere, reeksportere eller importere produkter. Du erklærer, at du ikke vil eksportere eller reeksportere til parter, der i øjeblikket er anført på amerikanske eksportforbudslister, lande omfattet af embargo eller terroristlande, jf. de amerikanske eksportlove. Du accepterer, at du ikke vil anvende produkter til forbudte formål inden for atomvåben, missilvåben eller kemiske og biologiske våben. Se websiden [Novell International Trade Services](http://www.novell.com/info/exports/) (http://www.novell.com/info/exports/) for at få flere oplysninger om eksport af Novellsoftware. Novell pådrager sig intet ansvar for fejl ved eksportgodkendelse.

Copyright © 2005-2014 Novell, Inc. Alle rettigheder forbeholdes. Ingen dele af denne udgivelse må reproduceres, fotokopieres, gemmes i et registreringssystem eller videregives uden udgivers udtrykkelige skriftlige tilladelse.

Novell, Inc. 1800 South Novell Place Provo, UT 84606 U.S.A. www.novell.com

*Onlinedokumentation:* Du kan få adgang til onlinedokumentationen til dette og andre Novell-produkter og hente opdateringer på [Novells dokumentationswebsted](http://www.novell.com/documentation) (http://www.novell.com/documentation).

#### **Novells varemærker**

Oplysninger om Novell-varemærker findes på listen [Novell Trademark and Service Mark](http://www.novell.com/company/legal/trademarks/tmlist.html) (http://www.novell.com/company/ legal/trademarks/tmlist.html).

#### **Tredjepartsmaterialer**

Alle tredjepartsvaremærker tilhører deres respektive ejere.

## **Indhold**

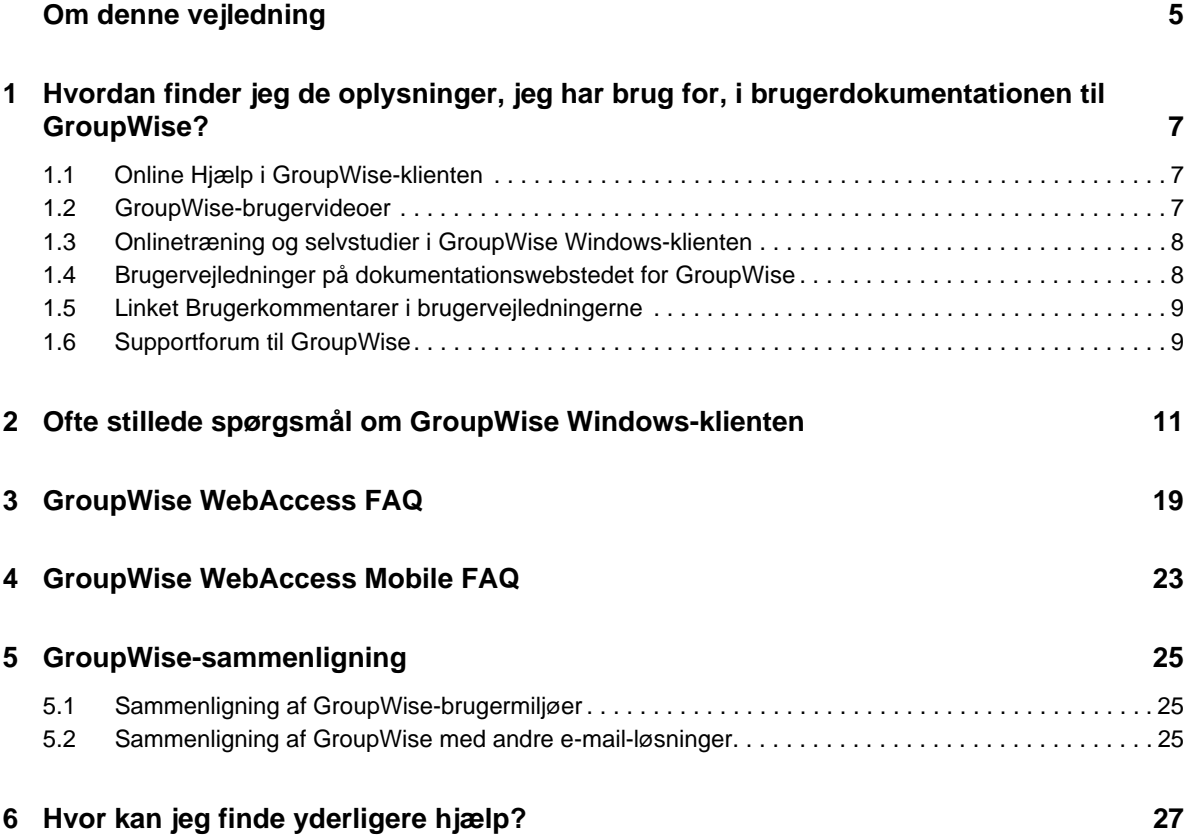

## <span id="page-4-0"></span>**Om denne vejledning**

Disse *Ofte stillede spørgsmål fra brugere af GroupWise 2014* er beregnet som hjælp til brugere af GroupWise med nemt at finde svar på almindelige spørgsmål og problemer, der er knyttet til deres daglige brug af GroupWise:

- [Kapitel 1, "Hvordan finder jeg de oplysninger, jeg har brug for, i brugerdokumentationen til](#page-6-3)  [GroupWise?," på side 7](#page-6-3)
- [Kapitel 2, "Ofte stillede spørgsmål om GroupWise Windows-klienten," på side 11](#page-10-1)
- [Kapitel 3, "GroupWise WebAccess FAQ," på side 19](#page-18-1)
- [Kapitel 4, "GroupWise WebAccess Mobile FAQ," på side 23](#page-22-1)
- [Kapitel 5, "GroupWise-sammenligning," på side 25](#page-24-3)
- [Kapitel 6, "Hvor kan jeg finde yderligere hjælp?," på side 27](#page-26-1)

#### **Feedback**

Vi vil gerne have dine kommentarer og forslag i forbindelse med denne manual og den øvrige dokumentation, som er inkluderet i dette produkt. Benyt brugerkommentarfunktionen nederst på hver side i onlinedokumentationen.

#### **Yderligere dokumentation**

Du kan finde yderligere dokumentation til GroupWise på [dokumentationswebstedet til Novell](http://www.novell.com/documentation/groupwise2014)  [GroupWise 2014](http://www.novell.com/documentation/groupwise2014) (http://www.novell.com/documentation/groupwise2014).

### <span id="page-6-0"></span>1 <sup>1</sup>**Hvordan finder jeg de oplysninger, jeg har brug for, i brugerdokumentationen til GroupWise?**

<span id="page-6-3"></span>En lang række ressourcer er tilgængelige til at hjælpe dig med at få det meste ud af GroupWise.

- [Afsnit 1.1, "Online Hjælp i GroupWise-klienten," på side 7](#page-6-1)
- [Afsnit 1.2, "GroupWise-brugervideoer," på side 7](#page-6-2)
- [Afsnit 1.3, "Onlinetræning og selvstudier i GroupWise Windows-klienten," på side 8](#page-7-0)
- [Afsnit 1.4, "Brugervejledninger på dokumentationswebstedet for GroupWise," på side 8](#page-7-1)
- [Afsnit 1.5, "Linket Brugerkommentarer i brugervejledningerne," på side 9](#page-8-0)
- [Afsnit 1.6, "Supportforum til GroupWise," på side 9](#page-8-1)

## <span id="page-6-1"></span>**1.1 Online Hjælp i GroupWise-klienten**

Onlinehjælpen er altid tilgængelig i GroupWise.

- **Windows-klienten:** Klik på *Hjælp* > *Emner i Hjælp* og *Hjælp* > *Træning og selvstudier*.
- $\cdot$  WebAccess: Klik på  $\cdot \cdot$  > *Hjælp*.
- **•** WebAccess Mobile: Tryk på ?.

I onlinehjælpen kan du få adgang til oplysningerne i hjælpen på tre måder:

- **Indhold:** Indeholder opgaveorienteret "Sådan gør du"-adgang til oplysningerne i hjælpesystemet. Dette er alle tiders sted at starte for begyndere.
- **Indeks:** Giver alfabetisk adgang til de mest almindelige opgaver og funktioner. Dette er en stor hjælp, når du ved, hvad du vil foretage dig, men ikke ved, hvordan du skal gøre.
- **Søg:** Giver en komplet tekstsøgning efter oplysningerne i hjælpen ud fra nøgleord. Hvis det ikke står i indekset, bør du kunne finde det i søgningen efter fuldtekst.

## <span id="page-6-2"></span>**1.2 GroupWise-brugervideoer**

Hvis du foretrækker at lære ved at se i stedet for at læse, indeholder GroupWise-brugervideoerne praktiske oplysninger om bestemte funktioner i produktet:

- [Videoer om nyheder i GroupWise](https://www.novell.com/documentation/groupwise2014/gw2014_videolist_whatsnew/data/gw2014_videolist_whatsnew.html)
- [Videoselvstudier til opgaver i GroupWise](https://www.novell.com/documentation/groupwise2014/gw2014_videolist_whatsnew/data/gw2014_videolist_whatsnew.html)

### <span id="page-7-0"></span>**1.3 Onlinetræning og selvstudier i GroupWise Windowsklienten**

Hvis du bruger GroupWise Windows-klienten, skal du klikke på *Hjælp > Træning og selvstudier*, hvis du har brug for yderligere hjælp.

Med denne indstilling vises som standard webstedet med [træning til GroupWise 2014-slutbrugere](http://brainstorminc.com/videos/gw2014)  (http://brainstorminc.com/videos/gw2014), som stilles til rådighed af BrainStorm, Inc. Din GroupWise-administrator kan dog tilpasse den URL-adresse, som vises. Det kan være mere dybdegående træning fra BrainStorm, eller det kan være brugerdefineret træning, som din GroupWise-administrator sørger for. Sørg for at lære indeholdet af funktionen Træning og uddannelse at kende.

### <span id="page-7-1"></span>**1.4 Brugervejledninger på dokumentationswebstedet for GroupWise**

Alle GroupWise-brugerversioner har en let tilgængelig brugervejledning, som findes på [dokumentationswebstedet for GroupWise 2014](http://www.novell.com/documentation/groupwise2014) (http://www.novell.com/documentation/ groupwise2014):

- **Windows-klienten:** Klik på *Hjælp* > *Brugervejledning*.
- **WebAccess:** Klik på *Hjælp* > *Novell GroupWise 2014 Documentation-websted* > *GroupWise WebAccess Brugervejledning*.
- **WebAccess Mobile:** Tryk på *Mere > Hjælp* > *Novell GroupWise 2014 Documentation-websted* > *GroupWise WebAccess Mobile Brugervejledning*.

Brugervejledningerne findes både i HTML- og PDF-format. Du kan søge i begge formater og få forskellige slags søgeresultater.

- **HTML-søgning:** Hvis du vil søge i HTML-udgaven af en brugervejledning, skal du klikke på hovedlinket til vejledningen på [dokumentationswebstedet for GroupWise 2014](http://www.novell.com/documentation/groupwise2014) (http:// www.novell.com/documentation/groupwise2014). Skriv ordet eller sætningen, der skal søges efter, i feltet *Søg i denne vejledning*, og tryk derefter på Enter. Websøgningsteknologi bruges til at angive sider, hvor ordet eller sætningen blev fundet i brugervejledningen, sorteret efter sandsynligheden for, at siden er den, du søger efter.
- **PDF-søgning:** Hvis du vil søge i PDF-udgaven af en brugervejledning, skal du klikke på PDFlinket til vejledningen på [dokumentationswebstedet for GroupWise 2014](http://www.novell.com/documentation/groupwise2014) (http:// www.novell.com/documentation/groupwise2014). Skriv det ord eller den sætning, du vil søge efter, i feltet *Find*, og tryk derefter på Enter for at finde den første forekomst. Klik på *Næste* for at fortsætte med at søge i dokumentet efter forekomster af ordet eller sætningen. Denne metode til fuldtekstsøgning er grundigere end metoden til websøgning.

**TIP:** Når du har åbnet HTML-udgaven af en brugervejledning, kan du klikke på *Vis PDF* øverst på alle sider. Dette åbner PDF-udgaven af brugervejledningen med det samme.

## <span id="page-8-0"></span>**1.5 Linket Brugerkommentarer i brugervejledningerne**

Hvis du har søgt i onlinehjælpen og brugervejledningen og stadig ikke kan finde de oplysninger, du har brug for, opfordrer vi dig til at indsende en brugerkommentar for at fortælle os, hvad du søger efter. Du skal blot klikke på *Kommenter dette emne* nederst på en hvilken som helst side i HTMLudgaven af dokumentationen.

Du opnår de bedste resultater, hvis du sender din kommentar på siden i den brugervejledning, hvor du forsøgte at finde oplysningerne.

Når du indsender en brugerkommentar, sendes den til Novells dokumentationsteam, og der sker et af følgende:

- Vi ved, hvor svaret på dit spørgsmål findes i den aktuelle dokumentation. Vi sender dig et svar, som hjælper dig med at finde de oplysninger, du skal bruge.
- Vi kender svaret på dit spørgsmål, og vi finder ud af, at det ikke står i den aktuelle dokumentation. Vi sender et svar til dig og opdaterer dokumentationen, så snart det er muligt.
- Vi kan ikke svare på dit spørgsmål. Vi leder efter svaret på dit spørgsmål og fortsætter som beskrevet ovenfor.
- Vi tekniske skribenter kan ikke hjælpe dig med at løse problemer med GroupWise-softwaren. Vi henviser dig til GroupWise-supportforum.

**BEMÆRK:** Svartiderne varierer.

### <span id="page-8-1"></span>**1.6 Supportforum til GroupWise**

[GroupWise-supportforum](http://forums.novell.com/forumdisplay.php?&f=356) (http://forums.novell.com/forumdisplay.php?&f=356) yder assistance fra frivillige videnspartnere og hjælpsomme GroupWise-brugere rundt omkring i verden. Hvis GroupWise ikke fungerer, som den skal ifølge dokumentationen, kan du indsende problemet til vores GroupWise-supportforum og få hjælp gratis.

## <span id="page-10-0"></span>2 <sup>2</sup>**Ofte stillede spørgsmål om GroupWise Windows-klienten**

- <span id="page-10-1"></span>[Hvordan ændrer jeg min adgangskode, når jeg kender min aktuelle adgangskode?](#page-11-0)
- [Jeg har glemt min adgangskode eller mit brugernavn. Hvordan får jeg adgang til min konto?](#page-11-1)
- [Hvordan nulstiller jeg farveskemaet i GroupWise?](#page-11-2)
- [Hvordan nulstiller jeg mappelisten?](#page-11-3)
- [Hvad skete der med Send igen og Træk tilbage?](#page-11-4)
- [Hvordan tilpasser jeg startvinduet?](#page-12-0)
- [Jeg har eksperimenteret med mit startvindue. Hvordan får jeg det oprindelige layout tilbage?](#page-12-1)
- [Hvordan konfigurerer jeg et automatisk svar, så folk får at vide, at jeg er på ferie eller ikke er på](#page-12-2)  [kontoret?](#page-12-2)
- [Hvordan tilføjer jeg tekst, f.eks. kontaktoplysninger, nederst i alle de meddelelser, jeg sender?](#page-12-3)
- [Mine personlige oplysninger i GroupWise-adressebogen er forældede. Hvordan opdaterer jeg](#page-12-4)  [dem?](#page-12-4)
- [Hvordan ændrer jeg den måde, mit navn vises på i meddelelser?](#page-12-5)
- [Hvordan nøjes jeg med at få vist mine uåbnede elementer?](#page-12-6)
- [Hvordan får jeg besked om indgående meddelelser?](#page-12-7)
- [Hvordan aktiverer jeg lyden eller ændrer lyden til mine aftalealarmer?](#page-13-0)
- [Kan jeg indstille en alarm til en opgave?](#page-13-1)
- [Kan jeg sende e-mail-påmindelser til andre brugere?](#page-13-2)
- [Hvordan planlægger jeg en årlig hændelse, f.eks. en fødselsdag eller bryllupsdag?](#page-13-3)
- [Hvordan ændrer jeg standardskrifttypen til skrivning og visning af meddelelser?](#page-13-4)
- [Hvordan ændrer jeg skriftstørrelse til hovedvinduet i GroupWise-klienten?](#page-13-5)
- [Hvordan slår jeg headeren til eller fra på meddelelser, som jeg udskriver?](#page-13-6)
- [Hvordan udskriver jeg en bestemt personlig kalender?](#page-13-7)
- [Hvad betyder alle de små symboler ud for mine meddelelser?](#page-13-8)
- [Nogen har givet mig fuldmagtsadgang til en postkasse. Hvordan får jeg adgang til den?](#page-14-0)
- [Hvordan ændrer jeg ejerskabet af en delt mappe?](#page-14-1)
- [Hjælp! Min mappeliste er forsvundet. Hvordan får jeg den igen?](#page-14-2)
- [Hjælp! En kolonneoverskrift er forsvundet. Hvordan får jeg den igen? Og hvordan tilføjer jeg](#page-14-3)  [flere kolonner?](#page-14-3)
- [Hvor er menuen Konti, som jeg har brug for til at kunne konfigurere en POP- eller IMAP-e-mail](#page-14-4)[konto i GroupWise?](#page-14-4)
- [Kan jeg slette vedhæftede filer i en meddelelse, jeg har modtaget?](#page-14-5)
- [Hvordan indstiller jeg standardfiloversigten i dialogboksen Vedlæg fil til Detaljer \(for at](#page-14-6)  [inkludere filstørrelse, type og dato\) i stedet for Liste \(der kun viser filnavnene\)?](#page-14-6)
- [Hvordan videresender jeg al post fra min GroupWise-konto til en personlig e-mail-konto?](#page-15-0)
- [Kan jeg sende en meddelelse til en mobiltelefon?](#page-15-1)
- [Hvorfor er mine elementer forsvundet fra min postkasse?](#page-15-2)
- [Hvordan flytter jeg mit arkiv?](#page-15-3)
- [Hvorfor er der forskel på mappestrukturen i mit arkiv og i min online- eller cachepostkasse?](#page-15-4)
- [Kan jeg overføre mit GroupWise-arkiv til et USB-drev for at spare plads på min computer og](#page-15-5)  [derefter få adgang til det fra USB-drevet, når jeg har brug for at henvise til gamle elementer?](#page-15-5)
- [Hvordan starter jeg GroupWise i maksimeret tilstand?](#page-16-0)
- [Jeg er løbet tør for plads i min postkasse. Jeg har slettet alt, hvad jeg kan komme i tanker om.](#page-16-1)  [Hvad nu?](#page-16-1)

**BEMÆRK:** Eksterne krydshenvisninger i afsnittet linker til *Brugervejledning til GroupWise 2014-klient*.

#### <span id="page-11-0"></span>**Hvordan ændrer jeg min adgangskode, når jeg kender min aktuelle adgangskode?**

Se "Tildeling af en adgangskode til din postkasse."

#### <span id="page-11-1"></span>**Jeg har glemt min adgangskode eller mit brugernavn. Hvordan får jeg adgang til min konto?**

Kontakt din organisations GroupWise-administrator.

Hvis dit GroupWise-system omfatter GroupWise WebAccess, kan du bruge *Kan ikke logge på?* hyperlinket på WebAccess Log på-siden for at få yderligere oplysninger om, hvordan du nulstiller din adgangskode i din organisation.

#### <span id="page-11-2"></span>**Hvordan nulstiller jeg farveskemaet i GroupWise?**

Se "Tilpasning af individuelle indstillinger for Udseende i GroupWise."

#### <span id="page-11-3"></span>**Hvordan nulstiller jeg mappelisten?**

Alle mappelister er som standard valgt. Klik på *Vis > Mappeliste*, og fravælg derefter *Liste over foretrukne mapper* for at fjerne listen over foretrukne mapper og listen over senest anvendte mapper.

#### <span id="page-11-4"></span>**Hvad skete der med Send igen og Træk tilbage?**

Med start fra GroupWise 2012 er funktionen Send igen blevet erstattet af funktionen Rediger og funktionen Dublér.

Brug Rediger til at ændre oplysninger i en aftale, som allerede er sendt. De eksisterende aftaler i brugernes kalendere opdateres med dine ændringer, så det ikke er nødvendigt at trække den oprindeligt sendte aftale tilbage.

Brug Dublér for at anvende en eksisterende aftale som standardtekst til en ny aftale. Eftersom du ved dublering opretter en kopi af en eksisterende aftale, berører det ikke den oprindelige aftale at ændre den og derefter sende en ny aftale.

#### <span id="page-12-0"></span>**Hvordan tilpasser jeg startvinduet?**

Se "Om hovedvinduet i GroupWise" og "Bruge paneler til at organisere hjemmemappen."

#### <span id="page-12-1"></span>**Jeg har eksperimenteret med mit startvindue. Hvordan får jeg det oprindelige layout tilbage?**

Højreklik på ikonet *Start*, klik derefter på *Egenskaber* > *Vis* > *Tilpas paneler* > *Gendan standarder*.

#### <span id="page-12-2"></span>**Hvordan konfigurerer jeg et automatisk svar, så folk får at vide, at jeg er på ferie eller ikke er på kontoret?**

Se "Oprettelse af en ferieregel eller Automatisk svar"

#### <span id="page-12-3"></span>**Hvordan tilføjer jeg tekst, f.eks. kontaktoplysninger, nederst i alle de meddelelser, jeg sender?**

Se "Tilføj signatur eller vCARD"

#### <span id="page-12-8"></span><span id="page-12-4"></span>**Mine personlige oplysninger i GroupWise-adressebogen er forældede. Hvordan opdaterer jeg dem?**

Du kan ikke selv redigere oplysningerne i GroupWise-adressebogen. Hvis du vil opdatere dine personlige oplysninger, skal du kontakte din lokale GroupWise-administrator.

#### <span id="page-12-9"></span><span id="page-12-5"></span>**Hvordan ændrer jeg den måde, mit navn vises på i meddelelser?**

Se "Ændring af Vist navn" Hvis de forhold, som er beskrevet i denne procedure, ikke svarer til din situation, skal din lokale GroupWise-administrator anvende GroupWise-administrationskonsollen for at ændre, hvordan dit navn vises.

#### <span id="page-12-6"></span>**Hvordan nøjes jeg med at få vist mine uåbnede elementer?**

Standardstartvinduet indeholder et panel med navnet Ulæste elementer. Dette er beskrevet i "Om hovedvinduet i GroupWise."

Hvis du ikke bruger startvinduet, kan du oprette en mappe med søgeresultater. Se "Om søgeresultatmapper." Foretag en avanceret søgning, og konfigurer den, så *Elementstatus* ikke inkluderer *Åbnet* (eller en hvilken som helst anden status, som du ikke ønsker skal vises i mappen Søgeresultater). Derefter kan du kigge i denne mappe, hvor alle dine uåbnede elementer vises som en gruppe.

#### <span id="page-12-7"></span>**Hvordan får jeg besked om indgående meddelelser?**

Se "Start af Notifikation."

#### <span id="page-13-0"></span>**Hvordan aktiverer jeg lyden eller ændrer lyden til mine aftalealarmer?**

Se "Indstille, hvordan du skal informeres om kalenderalarmer." Hvis du vil ændre den lyd, som afspilles, når du modtager et nyt element i postkassen, skal du se "Indstille notifikation for nye elementer."

#### <span id="page-13-1"></span>**Kan jeg indstille en alarm til en opgave?**

På nuværende tidspunkt kan du ikke indstille alarmer til opgaver.

#### <span id="page-13-2"></span>**Kan jeg sende e-mail-påmindelser til andre brugere?**

Hvis det drejer sig om en enkelt meddelelse, kan du anvende funktionen Udskyd levering, hvis du ønsker, at meddelelsen skal leveres på en nærmere angivet dag på et bestemt tidspunkt. Se "Forsink levering af et element."Funktionen Udskyd levering kan dog ikke anvendes i forbindelse med tilbagevendende elementer. Hvis du f.eks. vil minde andre om noget hver 14. dag, skal du konfigurere hver påmindelse for sig.

#### <span id="page-13-3"></span>**Hvordan planlægger jeg en årlig hændelse, f.eks. en fødselsdag eller bryllupsdag?**

Se "Planlægge en aftale til dig selv", hvis du vil bruge heldagsaktiviteter.

#### <span id="page-13-4"></span>**Hvordan ændrer jeg standardskrifttypen til skrivning og visning af meddelelser?**

Se følgende afsnit:

- "Valg af Standardmeddelelsesvisning"
- "Valg af Standardlæsningsvisning"

#### <span id="page-13-5"></span>**Hvordan ændrer jeg skriftstørrelse til hovedvinduet i GroupWise-klienten?**

Der er ingen indstilling i GroupWise til at ændre skriftstørrelsen til hovedvinduet i GroupWiseklienten. Skriftstørrelsen afhænger af den valgte skærmopløsning.

#### <span id="page-13-6"></span>**Hvordan slår jeg headeren til eller fra på meddelelser, som jeg udskriver?**

Hvis meddelelsen er skrevet i almindeligt tekstformat, skal du højreklikke på meddelelsen og derefter klikke på *Udskriv > Udskrivningsindstillinger*. Vælg eller fravælg *Udskriv overskrift* efter behov.

Hvis meddelelsen er i HTML-format, vises og udskrives den i henhold til dine aktuelle indstillinger i browseren Internet Explorer (*Filer > Sideopsætning > Sidehoveder og sidefødder*).

#### <span id="page-13-7"></span>**Hvordan udskriver jeg en bestemt personlig kalender?**

Se "Udskrive en bestemt kalender."

#### <span id="page-13-8"></span>**Hvad betyder alle de små symboler ud for mine meddelelser?**

Se "Identificere ikoner, der vises ud for elementer."

#### <span id="page-14-0"></span>**Nogen har givet mig fuldmagtsadgang til en postkasse. Hvordan får jeg adgang til den?**

Se "Adgang til postkasse/kalender for stedfortræder med fuldmagt."

#### <span id="page-14-1"></span>**Hvordan ændrer jeg ejerskabet af en delt mappe?**

På nuværende tidspunkt er der ingen nem metode til at overføre ejerskabet af en delt mappe fra én bruger til en anden.

Du kan komme uden om dette, hvis en af de brugere, som mappen deles med, kan oprette en ny mappe, flytte indholdet af den delte mappe over i den og derefter dele den nye mappe med de øvrige brugere. Derved bliver vedkommende ejer af den netop delte kopi af den oprindelige delte mappe. Den nye ejer skal have alle rettigheder den til oprindelige delte mappe.

#### <span id="page-14-2"></span>**Hjælp! Min mappeliste er forsvundet. Hvordan får jeg den igen?**

Klik på *Vis* > *Mappeliste*. Hvis dette ikke virker i dit tilfælde, skal du klikke på *Speciel* > *Indstillinger* > *Miljø* > *Udseende* > *Vis mappeliste*.

### <span id="page-14-3"></span>**Hjælp! En kolonneoverskrift er forsvundet. Hvordan får jeg den igen? Og hvordan tilføjer jeg flere kolonner?**

Højreklik på en eksisterende kolonneoverskrift, klik på *Flere kolonner*, og vælg derefter de kolonner, du vil have vist.

#### <span id="page-14-4"></span>**Hvor er menuen Konti, som jeg har brug for til at kunne konfigurere en POP- eller IMAP-e-mail-konto i GroupWise?**

Menuen *Konti* er kun tilgængelig, hvis GroupWise-administratoren har aktiveret denne funktion som beskrevet i "Redigering af miljøindstillinger" i *Administrationsvejledning til GroupWise 2014*. Bed GroupWise-administratoren om at aktivere funktionen. GroupWise-administratoren kræver muligvis også, at du har aktiveret Cachetilstand for at kunne tilføje konti

#### <span id="page-14-5"></span>**Kan jeg slette vedhæftede filer i en meddelelse, jeg har modtaget?**

Nej, ikke på nuværende tidspunkt. Men der findes tredjepartsprogrammer, som kan gøre dette for dig. Du kan finde forslag i [Novells partnerproduktvejledning](http://www.novell.com/partnerguide) (http://www.novell.com/partnerguide).

### <span id="page-14-6"></span>**Hvordan indstiller jeg standardfiloversigten i dialogboksen Vedlæg fil til Detaljer (for at inkludere filstørrelse, type og dato) i stedet for Liste (der kun viser filnavnene)?**

Du kan desværre ikke ændre standardvisningen af lister i GroupWise eller i Windowsoperativsystemmiljøet.

#### <span id="page-15-0"></span>**Hvordan videresender jeg al post fra min GroupWise-konto til en personlig email-konto?**

Se "Oprettelse af en regel, som videresender al e-mail til en anden konto."

#### <span id="page-15-6"></span><span id="page-15-1"></span>**Kan jeg sende en meddelelse til en mobiltelefon?**

De fleste mobiltelefoner inkluderer en e-mail-adresse til sms-beskeder. Hvis du vil videresende dine meddelelser til din egen mobiltelefon, skal du kontakte din udbyder for at finde ud af din telefons email-adresse. Hvis du vil sende en meddelelse til en andens mobiltelefon, skal du kende e-mailadressen på personens telefon.

#### <span id="page-15-2"></span>**Hvorfor er mine elementer forsvundet fra min postkasse?**

Det kommer an på dine personlige indstillinger for oprydning. Vær opmærksom på, at administratoren kan tilsidesætte dine personlige indstillinger for oprydning.

Se "Automatisk arkivering af elementer."

#### <span id="page-15-3"></span>**Hvordan flytter jeg mit arkiv?**

I Windows-klienten skal du klikke på *Speciel > Indstillinger > Miljø > Filplacering*. Herefter kan du i stien for *Arkivmappe* se, hvor arkivet befinder sig nu. Slet den aktuelle placering, og gem den tomme indstilling for ingen arkivmappe, så der ikke kan arkiveres, mens du flytter arkivet. Kopier din arkivmappe til den ønskede placering, og gå derefter tilbage til *Speciel > Indstillinger > Miljø > Filplacering*, og angiv den nye placering. Sørg for, at du har adgang til arkivet på den nye placering, og fjern derefter arkivet fra den oprindelige placering for at spare diskplads.

#### <span id="page-15-4"></span>**Hvorfor er der forskel på mappestrukturen i mit arkiv og i min online- eller cachepostkasse?**

I teorien skulle mappestrukturen i dit arkiv stemme overens med mappestrukturen i din postkasse. Men med tiden har du sikkert omdøbt mapper, slettet mapper og flyttet mapper, mens du har arbejdet i din postkasse. Arkivet opdateres ikke med alle disse ændringer i postkassens mappestruktur. Derfor arkiveres elementer af og til ikke der, hvor du forventer, at de arkiveres. Nogle gange er du nødt til at bruge funktionen Søg til finde arkiverede elementer.

Dette problem forekommer ofte hos brugere, hvis GroupWise-arkiver går adskillige GroupWiseudgaver tilbage.

### <span id="page-15-5"></span>**Kan jeg overføre mit GroupWise-arkiv til et USB-drev for at spare plads på min computer og derefter få adgang til det fra USB-drevet, når jeg har brug for at henvise til gamle elementer?**

Hvis du kopierer dit GroupWise-arkiv til et USB-drev, markeres det som skrivebeskyttet. På nuværende tidspunkt kan GroupWise ikke åbne et skrivebeskyttet arkiv. Hvis du vil have adgang til arkivet, kan du kopiere det fra USB-drevet og tilbage i et læse-/skrivemiljø.

Hvis du vil indstille arkivets placering, skal du vælge *Speciel* > *Indstillinger* > *Miljø* > *Filplacering* > *Arkivmappe*. Sørg for, at arkivets placering altid er indstillet til den rigtige mappe, hvor du ønsker, at den fortløbende arkivering skal finde sted. GroupWise anbefaler eller understøtter i øjeblikket ikke flere arkivplaceringer.

#### <span id="page-16-0"></span>**Hvordan starter jeg GroupWise i maksimeret tilstand?**

Tilpas størrelsen på GroupWise-klientvinduet manuelt ved at trække i kanterne, til de fylder hele skærmen. Brug ikke knappen *Maksimer*. Hvis du ønsker, at GroupWise skal være maksimeret permanent, kan du højreklikke på GroupWise-ikonet på skrivebodet og derefter klikke på *Egenskaber*. Vælg *Maksimeret* i rullemenuen *Kør*.

#### <span id="page-16-2"></span><span id="page-16-1"></span>**Jeg er løbet tør for plads i min postkasse. Jeg har slettet alt, hvad jeg kan komme i tanker om. Hvad nu?**

Du skal tømme selve papirkurven, før diskpladsforbruget reduceres.

# <span id="page-18-0"></span>3 <sup>3</sup>**GroupWise WebAccess FAQ**

- <span id="page-18-1"></span>[Jeg har glemt min adgangskode eller mit brugernavn. Hvordan får jeg adgang til min konto?](#page-18-2)
- [Jeg kan ikke se et Hjælp-ikon. Hvordan får jeg adgang til onlinehjælp?](#page-18-3)
- [Hvor er startvinduet?](#page-19-0)
- [Hvordan kan jeg undgå, at min adgangskode automatisk bliver angivet på GroupWise](#page-19-1)  [WebAccess Log på-siden?](#page-19-1)
- [Hvad gør jeg, hvis der opstår timeout for min session, mens jeg arbejder på en meddelelse?](#page-19-2)
- [Hvordan konfigurerer jeg et automatisk svar, så folk ved, at jeg er på ferie eller ikke er på](#page-19-3)  [kontoret?](#page-19-3)
- [Hvordan tilføjer jeg tekst, f.eks. kontaktoplysninger, nederst i alle de meddelelser, jeg sender?](#page-19-4)
- [Mine personlige oplysninger i GroupWise-adressebogen er forældede. Hvordan opdaterer jeg](#page-12-8)  [dem?](#page-12-8)
- [Hvordan ændrer jeg den måde, mit navn vises på i meddelelser?](#page-12-9)
- [Hvad betyder alle de små symboler ud for mine meddelelser?](#page-19-5)
- [Hvorfor bliver der ved med at forsvinde meddelelser fra min postkasse?](#page-20-0)
- [Hvordan blokerer jeg uønskede meddelelser fra min postkasse?](#page-20-1)
- [Kan jeg slette vedhæftede filer i en meddelelse, jeg har modtaget?](#page-20-2)
- [Nogen har givet mig fuldmagtsadgang til en postkasse. Hvordan får jeg adgang til den?](#page-20-3)
- [Hvordan videresender jeg al post fra min GroupWise-konto til en personlig e-mail-konto?](#page-20-4)
- [Kan jeg sende en meddelelse til en mobiltelefon?](#page-15-6)
- [Jeg er løbet tør for plads i min postkasse. Jeg har slettet alt, hvad jeg kan komme i tanker om.](#page-16-2)  [Hvad nu?](#page-16-2)

**BEMÆRK:** Eksterne krydshenvisninger i afsnittet linker til *GroupWise 2014 WebAccess Brugervejledning*.

#### <span id="page-18-2"></span>**Jeg har glemt min adgangskode eller mit brugernavn. Hvordan får jeg adgang til min konto?**

Kontakt din organisations GroupWise-administrator. Yderligere oplysninger bør være tilgængelige ved at klikke på linket *Kan du ikke logge på?* på logonsiden til WebAccess.

#### <span id="page-18-3"></span>**Jeg kan ikke se et Hjælp-ikon. Hvordan får jeg adgang til onlinehjælp?**

Klik på  $\star$  > *Hjælp*.

#### <span id="page-19-0"></span>**Hvor er startvinduet?**

Startvinduet var en ny funktion i GroupWise 7 Windows-klienten. Den er ikke tilgængelig i GroupWise WebAccess.

#### <span id="page-19-1"></span>**Hvordan kan jeg undgå, at min adgangskode automatisk bliver angivet på GroupWise WebAccess Log på-siden?**

Denne funktion leveres af din webbrowser og ikke af GroupWise WebAccess. Der henvises til dokumentationen til webbrowseren for at få anvisninger i , hvordan du deaktiverer denne funktion.

#### <span id="page-19-2"></span>**Hvad gør jeg, hvis der opstår timeout for min session, mens jeg arbejder på en meddelelse?**

Hvis GroupWise-administratoren har konfigureret WebAccess korrekt, bør du ikke miste den meddelelse, som du arbejder på, når sessionen får timeout. Hvis du mister meddelelser under disse forhold, skal du kontakt GroupWise-administratoren. Yderligere oplysninger findes under "Indstilling af timeout-interval for inaktive WebAccess-sessioner" i *Administrationsvejledning til GroupWise 2014*.

#### <span id="page-19-3"></span>**Hvordan konfigurerer jeg et automatisk svar, så folk ved, at jeg er på ferie eller ikke er på kontoret?**

Se "Oprettelse af en ferieregel eller Automatisk svar."

#### <span id="page-19-4"></span>**Hvordan tilføjer jeg tekst, f.eks. kontaktoplysninger, nederst i alle de meddelelser, jeg sender?**

Se "Tilføje en signatur."

#### **Mine personlige oplysninger i GroupWise-adressebogen er forældede. Hvordan opdaterer jeg dem?**

Du kan ikke selv redigere oplysningerne i GroupWise-adressebogen. Hvis du vil opdatere dine personlige oplysninger, skal du kontakte GroupWise-administratoren.

#### **Hvordan ændrer jeg den måde, mit navn vises på i meddelelser?**

Bed din lokale GroupWise-administrator om at bruge GroupWise-administrationskonsollen for at ændre, hvordan dit navn vises.

#### <span id="page-19-5"></span>**Hvad betyder alle de små symboler ud for mine meddelelser?**

Se "Identificere ikonerne ud for elementer."

#### <span id="page-20-0"></span>**Hvorfor bliver der ved med at forsvinde meddelelser fra min postkasse?**

GroupWise foretager jævnligt oprydninger i postkassen, f.eks. arkivering eller sletning af gamle meddelelser. Når du bruger GroupWise WebAccess, arkiveres eller slettes elementer i henhold til de standardindstillinger, din GroupWise-administrator har angivet i GroupWiseadministrationskonsollen, eller i henhold til indstillinger, som du angiver i GroupWise Windowsklienten. Se "Automatisk arkivering af elementer" i *Brugervejledning til GroupWise 2014-klient.*

#### <span id="page-20-1"></span>**Hvordan blokerer jeg uønskede meddelelser fra min postkasse?**

I GroupWise WebAccess er du afhængig af, hvad din GroupWise-administrator har konfigureret for GroupWise-systemet. Yderligere oplysninger finder du under "Blokering af uønsket e-mail fra internettet" i *Administrationsvejledning til GroupWise 2014*.

Når du bruger GroupWise Windows-klienten, har du mere kontrol over, hvad du tillader kommer ind i din egen postkasse. Yderligere oplysninger finder du under "Håndtering af uønsket e-mail (Spam)" i *Brugervejledning til GroupWise 2014-klient*.

Hvis du har et mindre antal specifikke adresser, som du vil blokere, kan du konfigurere en regel, som beskrevet i "Oprettelse af en regel".

#### <span id="page-20-2"></span>**Kan jeg slette vedhæftede filer i en meddelelse, jeg har modtaget?**

Nej, ikke på nuværende tidspunkt. Men der findes tredjepartsprogrammer, som kan gøre dette for dig. Du kan finde forslag i [Novells partnerproduktvejledning](http://www.novell.com/partnerguide) (http://www.novell.com/partnerguide).

#### <span id="page-20-3"></span>**Nogen har givet mig fuldmagtsadgang til en postkasse. Hvordan får jeg adgang til den?**

Se "Adgang til en postkasse eller kalender som fuldmagtsindehaver".

#### <span id="page-20-4"></span>**Hvordan videresender jeg al post fra min GroupWise-konto til en personlig email-konto?**

Se "Videresendelse af e-mail til andre personer."

#### **Kan jeg sende en meddelelse til en mobiltelefon?**

De fleste mobiltelefoner inkluderer en e-mail-adresse til sms-beskeder. Hvis du vil videresende dine meddelelser til din egen mobiltelefon, skal du kontakte din udbyder for at finde ud af din telefons email-adresse. Hvis du vil sende en meddelelse til en andens mobiltelefon, skal du kende e-mailadressen på personens telefon.

#### **Jeg er løbet tør for plads i min postkasse. Jeg har slettet alt, hvad jeg kan komme i tanker om. Hvad nu?**

Du skal tømme selve papirkurven, før diskpladsforbruget reduceres.

# <span id="page-22-0"></span>4 <sup>4</sup>**GroupWise WebAccess Mobile FAQ**

- <span id="page-22-1"></span>[Jeg har glemt min adgangskode eller mit brugernavn. Hvordan får jeg adgang til min konto?](#page-22-2)
- [Jeg er vant til at bruge GroupWise WebAccess i en desktopbrowser. Hvilke forskelle vil jeg](#page-22-3)  [komme til at se, når jeg bruger WebAccess på en tablet-pc?](#page-22-3)
- [Hvordan logger jeg af min GroupWise-postkasse?](#page-22-4)

**BEMÆRK:** Eksterne krydshenvisninger i afsnittet findes i *GroupWise 2014 WebAccess Mobile Brugervejledning*.

### <span id="page-22-2"></span>**Jeg har glemt min adgangskode eller mit brugernavn. Hvordan får jeg adgang til min konto?**

Kontakt din organisations GroupWise-administrator. Yderligere oplysninger bør være tilgængelige ved at klikke på linket *Kan du ikke logge på?* på logonsiden.

#### <span id="page-22-3"></span>**Jeg er vant til at bruge GroupWise WebAccess i en desktopbrowser. Hvilke forskelle vil jeg komme til at se, når jeg bruger WebAccess på en tablet-pc?**

Se "Hvad er anderledes."

#### <span id="page-22-4"></span>**Hvordan logger jeg af min GroupWise-postkasse?**

Tryk på *Mere > Log af*.

- <span id="page-24-3"></span><span id="page-24-0"></span>[Sammenligning af GroupWise-brugermiljøer](#page-24-1)
- [Sammenligning af GroupWise med andre e-mail-løsninger](#page-24-2)

## <span id="page-24-1"></span>**5.1 Sammenligning af GroupWise-brugermiljøer**

GroupWise indeholder flere metoder til at få adgang til din GroupWise-postkasse:

- **Windows-klienten:** Som pålidelig e-mail-klient er GroupWise 2014 Windows-klienten et stærkt adgangspunkt med alle funktioner fra dit Windows-skrivebord til din GroupWise-postkasse. Denne klient indeholder en lang række funktioner, som opfylder behovene hos basisbrugere til erfarne brugere.
- **WebAccess:** WebAccess giver adgang til din GroupWise-postkasse i et vilkårligt miljø med en tilgængelig browser og internetforbindelse. Ved at anvende den grundlæggende grænseflade i WebAccess kan du derudover få adgang til din GroupWise-postkasse fra en mobil enhed som for eksempel en mobiltelefon.
- **WebAccess Mobile:** WebAccess Mobile giver adgang til din GroupWise-postkasse fra et tabletenhed som for eksempel en Apple iPad.
- **GroupWise Mobility Service:** GroupWise Mobility Service synkroniserer GroupWise-data mellem postkasse og mobile enheder som for eksempel en mobiltelefon. GroupWise Mobility Service skal konfigureres særskilt som et tilføjelsesprogram på GroupWise-systemet.

## <span id="page-24-2"></span>**5.2 Sammenligning af GroupWise med andre e-mail-løsninger**

GroupWise-funktionalitet tåler sagtens sammenligning med konkurrencedygtige e-mail-løsninger:

- [Novell GroupWise 2014 og Microsoft Exchange/Outlook 2010](http://www.novell.com/products/groupwise/features/groupwise-vs-outlook.html) (http://www.novell.com/products/ groupwise/features/groupwise-vs-outlook.html)
- [Novell GroupWise 2014 og Google Gmail](http://www.novell.com/products/groupwise/features/groupwise-vs-gmail.html) (http://www.novell.com/products/groupwise/ features/groupwise-vs-gmail.html)

# <span id="page-26-0"></span>6 <sup>6</sup>**Hvor kan jeg finde yderligere hjælp?**

<span id="page-26-1"></span>Ud over produktdokumentationen til GroupWise findes der støtteoplysninger om GroupWise 2014 følgende steder:

- [Novell Support Knowledgebase](http://www.novell.com/support) (http://www.novell.com/support)
- [Supportforum til Novell GroupWise](http://forums.novell.com/forumdisplay.php?&f=356) (http://forums.novell.com/forumdisplay.php?&f=356)
- [Supportfællesskab til Novell GroupWise](http://support.novell.com/products/groupwise/) (http://support.novell.com/products/groupwise/)
- [Novell GroupWise Cool Solutions](http://www.novell.com/coolsolutions/gwmag) (http://www.novell.com/coolsolutions/gwmag)
- [Novell GroupWises produktwebsted](http://www.novell.com/products/groupwise) (http://www.novell.com/products/groupwise)
- [BrainStorm, Inc., Novells partner inden for træning af slutbrugere](http://www.brainstorminc.com/for-business/train-by-product/novell.aspx) (http:// www.brainstorminc.com/for-business/train-by-product/novell.aspx)